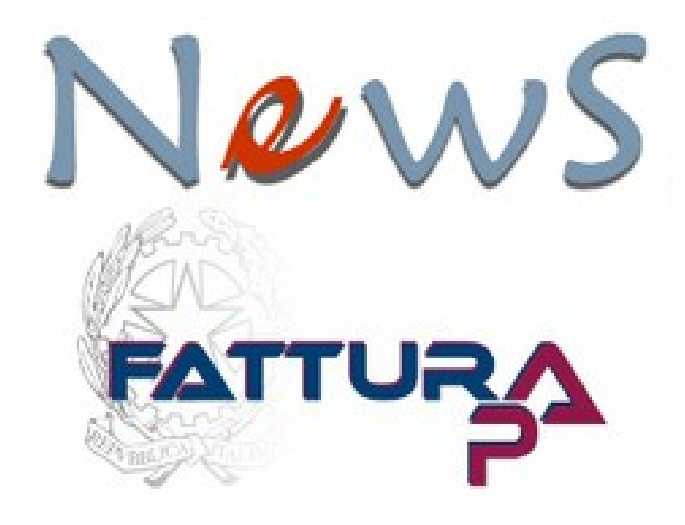

# Manuale della procedura

Versione 2014.11.a

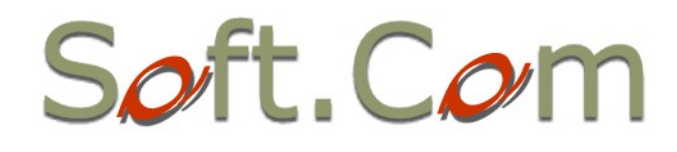

## News

utilizzare il *SOFTWARE*.

#### Licenza d'uso software NewS Fattura PA

#### IMPORTANTE - LEGGERE CON ATTENZIONE

Questo contratto di licenza d'uso per l'utente finale (in seguito **EULA**) è un contratto intercorrente tra l'utente (persona fisica o giuridica, in seguito **UTENTE**) e il detentore dei diritti (in seguito **AUTORE**) del programma per elaboratori elettronici (in seguito **SOFTWARE**) oggetto di questo contratto, compresi i contenuti, la guida e la documentazione elettronica e online. Installando, copiando o utilizzando il *SOFTWARE*, l' **UTENTE accetta, senza riserve**, tutte le condizioni ed i vincoli contenuti nel presente documento. Se non si accettano i termini e le condizioni contenuti nel contratto l' *UTENTE* è obbligato a non installare e a non

- 1. Il *SOFTWARE* oggetto del presente contratto è costituito dall'applicazione denominata NewS Fattura PA, opera dell'ingegno studiata e sviluppata da **Soft.com Sas**, Partita Iva 01282500626, che ne detiene tutti i diritti (© 2014)
- 2. **FREEWARE e DISTRIBUZIONE**  *L'AUTORE* concede all'utente di utilizzare il *SOFTWARE* **gratuitamente per uso personale, di studio o commerciale**, fintanto che vengano rispettati i vincoli contenuti nel presente contratto. Pertanto il *SOFTWARE* non viene né venduto, né ceduto, e la proprietà rimane dell' *AUTORE*. L'*UTENTE* può effettuare delle copie integrali del *SOFTWARE* e distribuirlo gratuitamente nella forma originale per via elettronica. Non è consentito trarre profitto dalla diffusione del software. E' in qualsiasi modo **vietata la vendita** di tale prodotto, salvo autorizzazioni scritte da parte degli autori. E' inoltre fatto obbligo distribuire una copia del presente Contratto di licenza con qualsiasi copia del *SOFTWARE*. L'*AUTORE* si riserva il diritto di vincolare l'utilizzo del software a modalità di registrazione o identificazione dell'utente, vincolo che potrà sopraggiungere anche in futuri aggiornamenti, senza preavviso.
- 3. **RESTRIZIONI** Non è consentito decodificare, decompilare o disassemblare il *SOFTWARE*. Sono altresì vietati l'affitto e il noleggio del *SOFTWARE*. E' vietato l'utilizzo del *SOFTWARE* per l'elaborazione o il trasferimento non autorizzati di informazioni o per scopi illegali. E' inoltre vietato l'utilizzo del *SOFTWARE* laddove possa configurarsi la possibilità di arrecare danni diretti o indiretti a se stessi o a terzi.
- 4. **GARANZIA LIMITATA** Il *SOFTWARE* viene fornito **così com'è** e ceduto in uso senza alcun tipo di garanzia, esplicita o implicita, incluse, senza limitazione, le garanzie implicite di commerciabilità e idoneità per uno scopo particolare. Gli eventuali rischi derivanti dall'uso, dal mancato uso o dalle prestazioni del software sono interamente a carico dell'*UTENTE*. L'*AUTORE* informa l'*UTENTE* che, nonostante la cura posta nella realizzazione del *SOFTWARE*, non è possibile, data la complessità della materia, sviluppare il *SOFTWARE* in modo che funzioni senza errori rispetto a tutte le possibilità di applicazione ed utilizzo. Inoltre, le versioni aggiornate del *SOFTWARE*, potrebbero introdurre nuovi errori non presenti nelle versioni precedenti. L'*UTENTE* concorda con l'*AUTORE* ed accetta che il *SOFTWARE* possa contenere errori. E' pertanto obbligo dell'*UTENTE* collaudare le funzionalità del *SOFTWARE* e valutarne l'idoneità allo scopo per cui verrà utilizzato. In base a questo accordo l'AUTORE non potrà essere ritenuto responsabile di qualsiasi danno all'*UTENTE* o a terzi, derivanti direttamente o indirettamente dall'uso o dal mancato uso del *SOFTWARE*, anche nel caso in cui l' AUTORE sia stato avvertito di tale possibilità, salvo quanto inderogabilmente previsto dalle leggi locali.
- 5. **DURATA DEL CONTRATTO** Il presente contratto di licenza d'uso resta valido fintanto che vengano rispettati i vincoli e le condizioni contenute in esso. L'*AUTORE* si riserva il diritto di concludere unilateralmente e senza preavviso questo contratto qualora vi sia la violazione di uno dei vincoli o delle condizioni contenute in esso.
- 6. **AGGIORNAMENTI** Gli eventuali aggiornamenti del *SOFTWARE* che verranno distribuiti dall'*AUTORE* sono subordinati alle stesse condizioni del presente contratto.
- 7. **SERVIZI E FUNZIONALITA' AGGIUNTIVE A PAGAMENTO** L'*AUTORE* si riserva il diritto di mettere a disposizione dell' *UTENTE* nuove funzionalità o servizi aggiuntivi a pagamento che potranno essere inclusi nel **SOFTWARE** e fruiti tramite lo stesso. Tali servizi saranno soggetti a differenti accordi o contratti tra le parti.

I marchi eventualmente citati in questo documento e nel software come .NET, Windows, Office, Access e MS-DOS sono registrati dalla Microsoft Corporation.Questi marchi e gli altri eventualmente citati sono registrati dai rispettivi proprietari e sono utilizzati al fine della corretta esposizione del funzionamento del programma e delle problematiche ad esso associate. Sumatra Pdf è un prodotto freeware di Krzysztof Kowalczyk. 7 Zip è un prodotto di Igor Pavlov rilasciato con Licenza LGPL.

# NewS

## **Indice Generale**

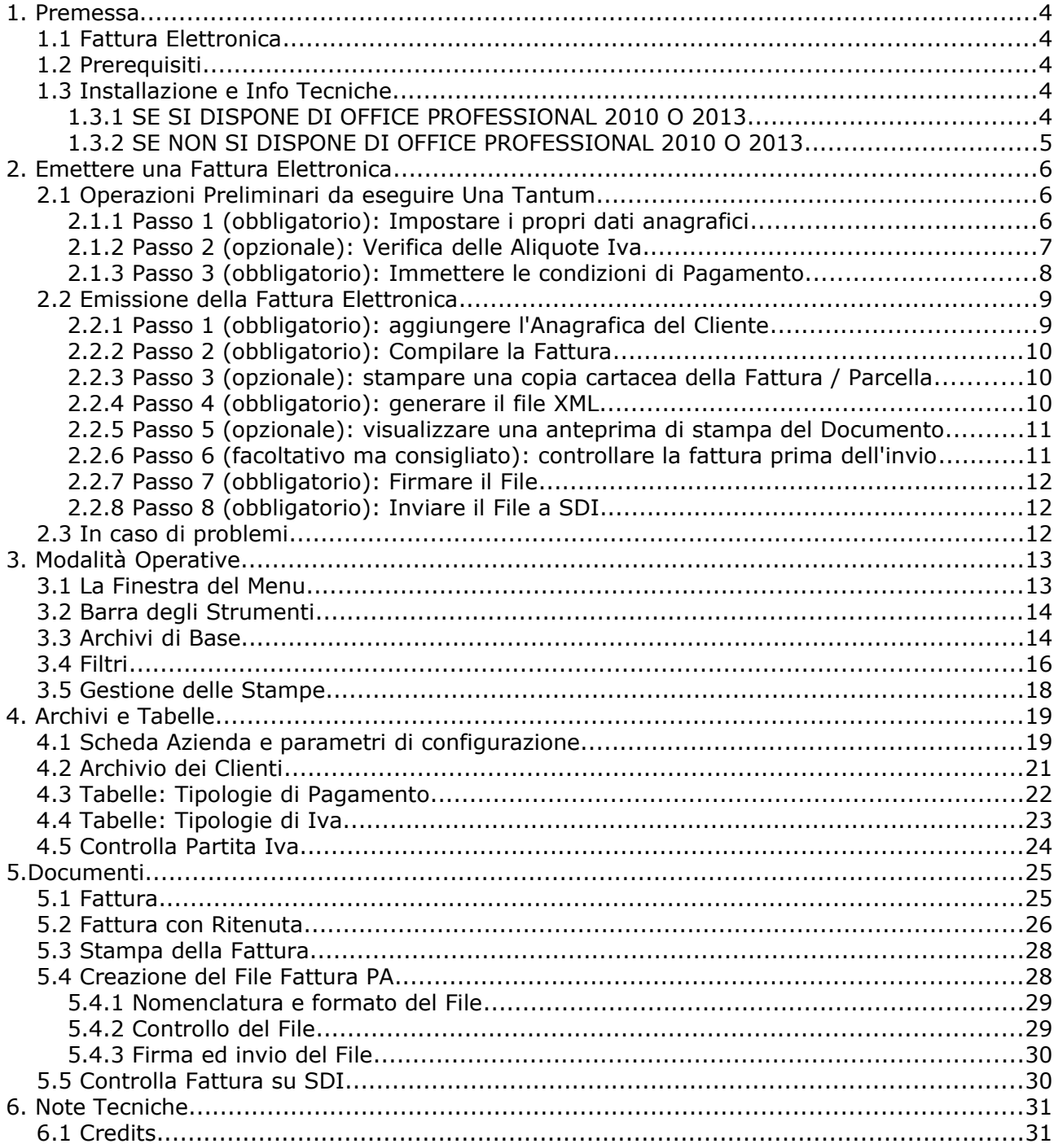

News

## 1. Premessa

NewS Fattura PA permette l'emissione di Fatture Elettroniche nel formato richiesto dalla Pubblica Amministrazione.

### 1.1 Fattura Elettronica

La Legge 244/2007, modificata dal Decreto Legislativo 201 del 2011, ha istituito l'obbligo di fatturazione elettronica verso la Pubblica Amministrazione (articolo 1, commi 209-214). Sulla base di tale previsione, la Pubblica Amministrazione non potrà più accettare le fatture in forma cartacea, né procedere al relativo pagamento. L'obbligo decorre a partire dal 6 giugno 2014 per Ministeri, Agenzie fiscali ed enti nazionali di previdenza (comprese le Scuole di ogni ordine e grado). La stessa disposizione si applicherà, dal 31 marzo 2015, ai restanti enti nazionali. Inoltre, a partire dai tre mesi successivi a queste date, le PA non potranno procedere al pagamento, neppure parziale, fino all'invio del documento in forma elettronica.

Tutte le informazioni utili sulle tematiche, la normativa di riferimento, la documentazione tecnica sulla fattura elettronica, le modalità di trasmissione e i servizi di supporto e assistenza, sono disponibili su Link esterno al sito [www.fatturapa.gov.it,](http://www.fatturapa.gov.it/) un sito dedicato esclusivamente alla fatturazione elettronica verso le Pubbliche Amministrazioni.

### 1.2 Prerequisiti

Windows Xp / Windows Vista / Windows 7 / Windows 8 / Windows 8.1 Ram 512 mb - Hd 250 Gb Risoluzione 1.024 x 768 o superiore Microsoft Office Professional 2010 o successivi (con Ms Access) oppure Microsoft Access 2010 Runtime o successivi

### 1.3 Installazione e Info Tecniche

NewS Fattura PA è scritto in Visual Basic in ambiente di sviluppo Microsoft Access.

#### 1.3.1 SE SI DISPONE DI OFFICE PROFESSIONAL 2010 O 2013

Per Office 2010 è *consigliato il Service Pack 2* scaricabile da qui:

[Service Pack 2 per Microsoft Office 2010 a 32 e 64 bit](http://support.microsoft.com/kb/2687455/it)

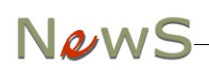

#### 1.3.2 SE NON SI DISPONE DI OFFICE PROFESSIONAL 2010 O 2013

E' possibile scaricare ed installare gratuitamente e legalmente il *Run Time di Microsoft Access* (una versione di Access che permette solo l'esecuzione dei programmi ma non la modifica), disponibile:

nella Versione 2010 (installare anche il Service Pack):

[Run Time di Access 2010 a 32 e 64 bit](http://www.microsoft.com/it-it/download/details.aspx?id=10910)

[Service Pack 2 per Access Run Time a 32 bit](http://www.microsoft.com/it-it/download/details.aspx?id=39643)

[Service Pack 2 per Access Run Time a 64 bit](http://www.microsoft.com/it-it/download/details.aspx?id=39644)

oppure nella Versione 2013:

[Run Time di Access 2013 a 32 e 64 bit](http://www.microsoft.com/it-it/download/details.aspx?id=39358)

Per eseguire NewS Fattura PA è disponibile un link sul Desktop oppure una voce nel Menu di Avvio. Per avere una copia di sicurezza è sufficiente eseguire un Backup della cartella *c:\newsdb*. Il supporto è disponibile con una mail a [help@softcombn.com.](mailto:help@softcombn.com)

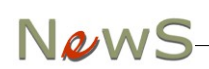

## 2. Emettere una Fattura Elettronica

In questo Capitolo vedremo come emettere una Fattura Elettronica in pochi e semplici passi.

## 2.1 Operazioni Preliminari da eseguire Una Tantum

#### 2.1.1 Passo 1 (obbligatorio): Impostare i propri dati anagrafici

Nel Menu Archivi → Azienda compilare i campi necessari all'identificazione del Cedente / Prestatore:

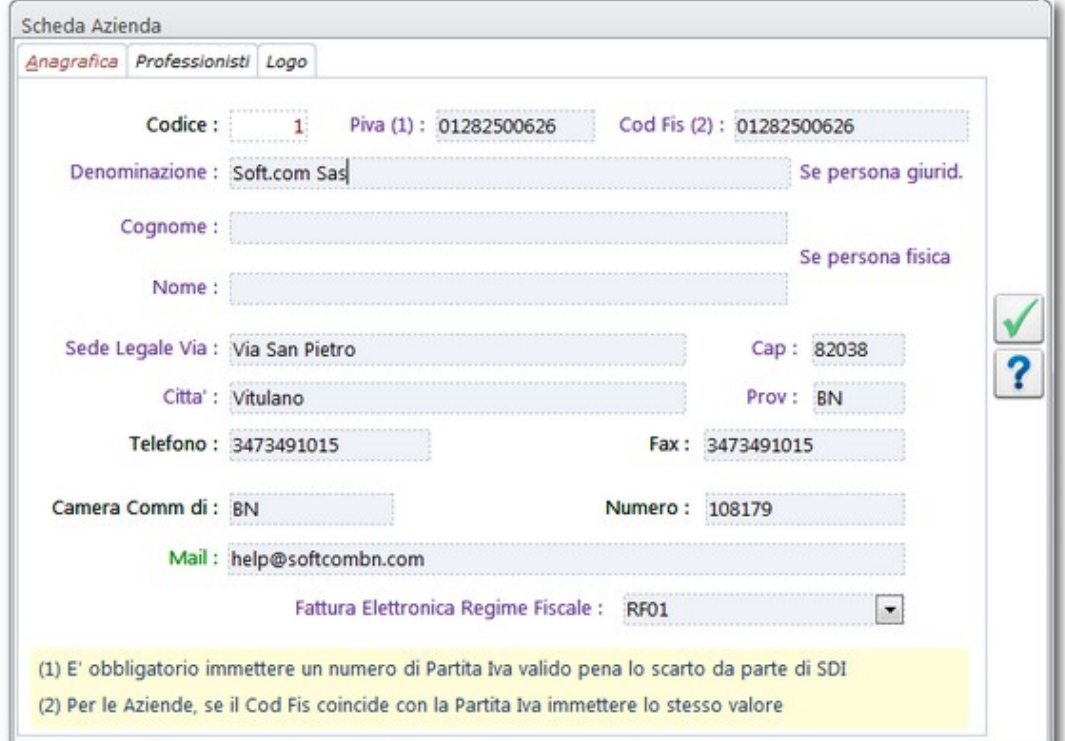

#### Attenzione

- 1. Il numero di Partita Iva di chi emette Fattura è obbligatorio e deve essere un valore valido
- 2. se chi fattura è una Persona Fisica immettere il Codice Fiscale, altrimenti ripetere, nel campo Codice Fiscale, il valore della Partita Iva
- 3. Se chi fattura è una Persona Giuridica, compilare SOLO il campo Denominazione
- 4. Se chi fattura è una Persona Fisica, compilare SOLO i campi Cognome e Nome
- 5. i Campi relativi all'indirizzo della Sede Legale sono obbligatori
- 6. se chi fattura è iscritto alla Camera di Commercio, i campi relativi sono obbligatori
- 7. immettere, se possibile, un indirizzo e-mail valido

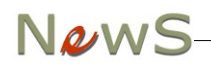

8. è obbligatorio selezionare, dalla casella a discesa, il proprio Regime Fiscale corretto

Se chi fattura è un Professionista oppure è soggetto a Ritenuta d'Acconto, selezionare la Tab Professionisti e compilare i campi di interesse:

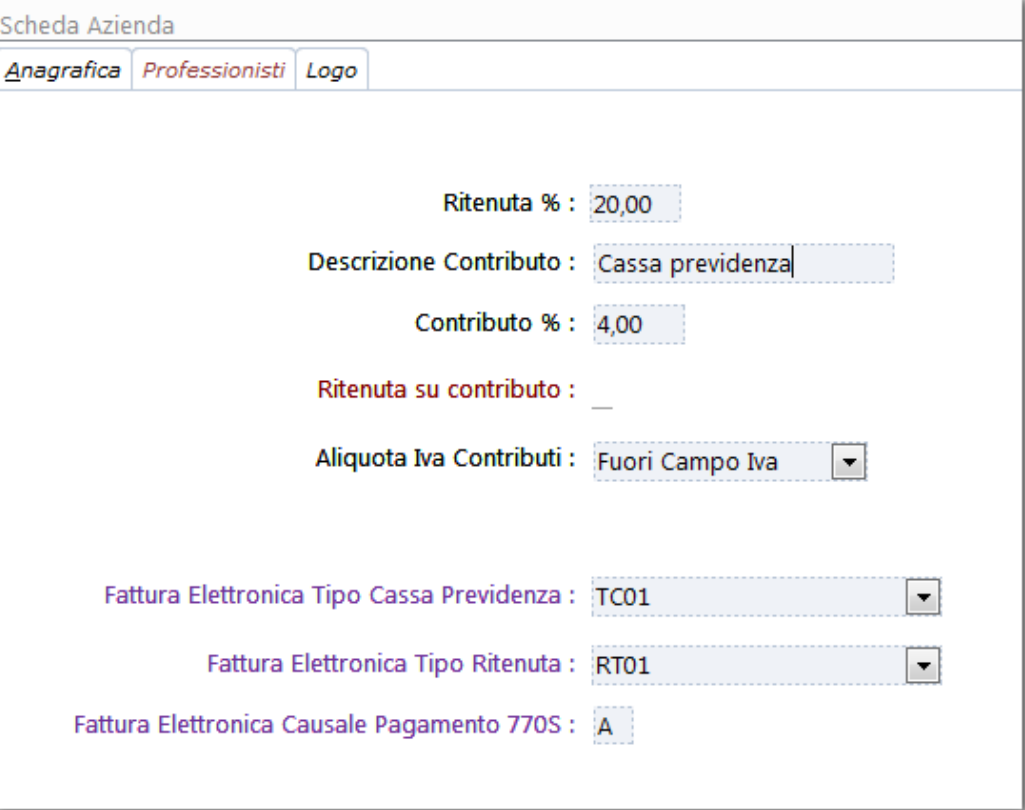

#### Attenzione

- 1. Impostare il valore corretto della Ritenuta d'Acconto
- 2. Impostare la Descrizione del Tipo di Contributo che sarà stampata sulla copia cartacea
- 3. Impostare l'Aliquota Contributiva eventuale
- 4. selezionare il Flag "Ritenuta su Contributo" se si rientra nel caso specifico
- 5. selezionare una Aliquota Iva Contributi se gli stessi sono soggetti ad Iva; selezionare "Fuori Conto Iva" nel caso contrario
- 6. selezionare, dalle caselle a discesa il Tipo di Cassa di Previdenza ed il Tipo di Ritenuta
- 7. indicare, nella casella, la Causale del Pagamento del 770S (di solito "A")

#### 2.1.2 Passo 2 (opzionale): Verifica delle Aliquote Iva

NewS ha già un Archivio delle Aliquote Iva più comuni. Nella Voce di Menu Archivi → Tipologie di Iva è possibile verificare se sono presenti quelle che bisogna utilizzare per la propria attività, e nel caso mancassero è possibile aggiungerle (vedi [Tabelle: Tipologie di Iva\)](#page-22-0).

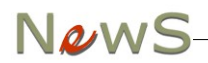

#### 2.1.3 Passo 3 (obbligatorio): Immettere le condizioni di Pagamento

NewS ha in archivio due modalità di pagamento preimpostate (ma è possibile aggiungerne a piacere). Nella voce di Menu Archivi → Tipologie di Pagamento è possibile modificare o aggiungere voci:

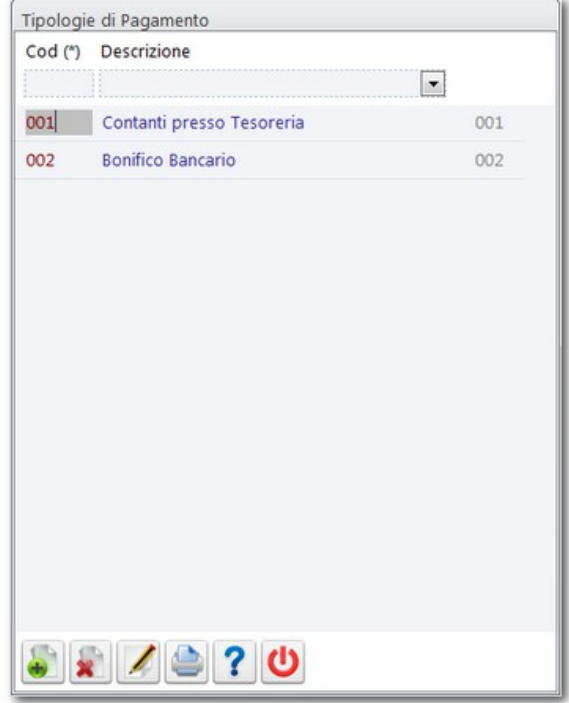

In caso, ad esempio, di Bonifico Bancario è necessario modificare la Voce presente in Tabella:

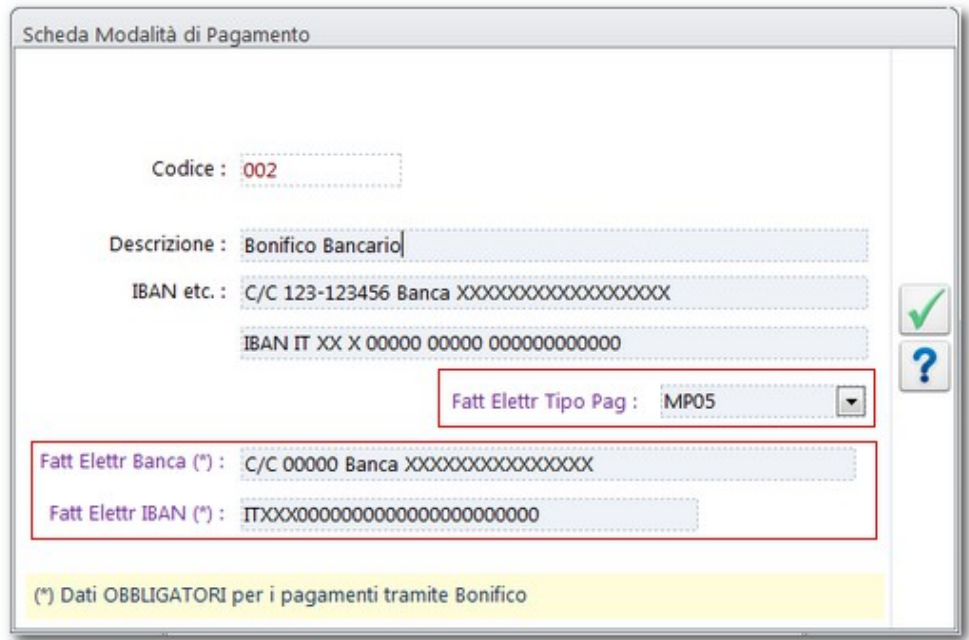

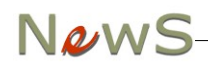

#### Attenzione

- 1. le prime tre righe di descrizione saranno quelle stampate sulla Fattura Cartacea
- 2. è OBBLIGATORIO selezionare dalla casella a discesa il valore corretto del tipo di pagamento per la Fattura Elettronica
- 3. in caso di Bonifico, è OBBLIGATORIO compilare i campi Banca e IBAN della Fattura Elettronica
- 4. l'IBAN va inserito senza spazi

## 2.2 Emissione della Fattura Elettronica

#### 2.2.1 Passo 1 (obbligatorio): aggiungere l'Anagrafica del Cliente

Con la Voce di Menu Archivi → Clienti è possibile aggiungere le Anagrafiche dei Clienti (Amministrazioni Pubbliche); NewS comprende una scheda di esempio relativa ad una Scuola, che può essere modificata o cancellata. Non c'è limitazione al numero di Clienti gestibili (vedi anche [Archivio dei Clienti\)](#page-20-0). La scheda Cliente si presenta così:

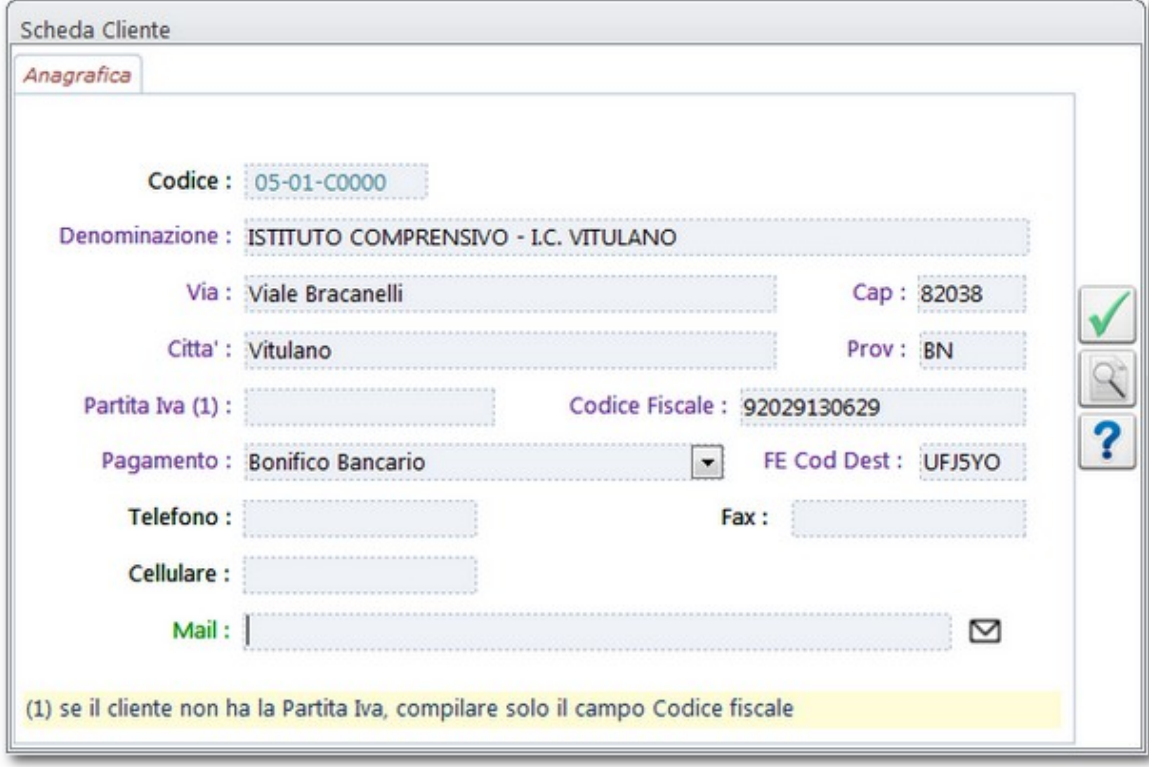

#### Attenzione

- 1. compilare l'indirizzo completo del cliente (Via, CAP, Città, Provincia)
- 2. se il **Cliente NON ha la Partita Iva** (come molte Amministrazioni Statali) compilare SOLO il campo Codice Fiscale

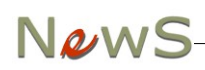

- 3. è OBBLIGATORIO indicare le Modalità di Pagamento
- 4. è OBBLIGATORIO indicare il Codice Destinatario FE

*Attenzione: molte Amministrazioni Pubbliche NON DISPONGONO di Partita Iva: in questo caso è NECESSARIO indicare SOLO il Codice Fiscale. Per permettere un facile controllo, il pulsante a destra con la lente di ingrandimento apre la Pagina dell'Agenzia delle Entrate che consente di verificare se un Codice è effettivamente una Partita Iva.*

#### 2.2.2 Passo 2 (obbligatorio): Compilare la Fattura

A seconda del tipo di Fattura da emettere (con o senza ritenuta) aprire la maschera di gestione dati alla Voce di Menu Documenti (vedi [Fattura](#page-24-0) e [Fattura con Ritenuta\)](#page-25-0).

2.2.3 Passo 3 (opzionale): stampare una copia cartacea della Fattura / Parcella

Con l'apposito pulsante è possibile aprire una anteprima di stampa del documento:

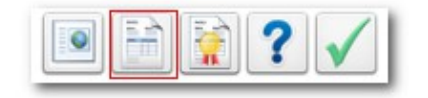

#### 2.2.4 Passo 4 (obbligatorio): generare il file XML

Con l'apposito pulsante generare il file XML della Fattura Elettronica:

$$
\boxed{\textcolor{blue}{\blacksquare}}
$$

#### Attenzione

- 1. la numerazione delle Fatture Elettroniche deve essere diversa da quella delle fatture cartacee. Si consiglia, dunque, di iniziare la numerazione da 1 ed aggiungere anche un "/E" per indicare che si tratta di un sezionale distinto. Quindi "1/E", "2/E" e così via
- 2. il nome del File deve essere univoco per ogni invio a SDI. NewS assegna il nome file secondo lo schema ITPartitaIvaCliente\_numeroprogressivo. Il numero progressivo può essere indicato nella casella Progressivo Invio del Documento. Se SDI scarta, ad es, il file IT00907890628\_00002.xml, non è possibile inviarne un altro con lo stesso nome: è quindi necessario, PRIMA di generare il nuovo file, cambiare il valore nel campo Prog Invio

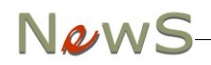

3. oltre a generare il file XML, NewS mostra una anteprima di stampa del File con i numeri di linea: si consiglia di stampare questa anteprima in modo di poter verificare, in caso di scarto da parte di SDI quale valore ha provocato il problema

2.2.5 Passo 5 (opzionale): visualizzare una anteprima di stampa del Documento

Tramite l'apposito pulsante:

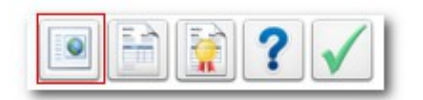

è possibile visualizzare una anteprima dei dati contenuti nel file XML tramite il Foglio Stile fornito dall'Agenzia delle Entrate:

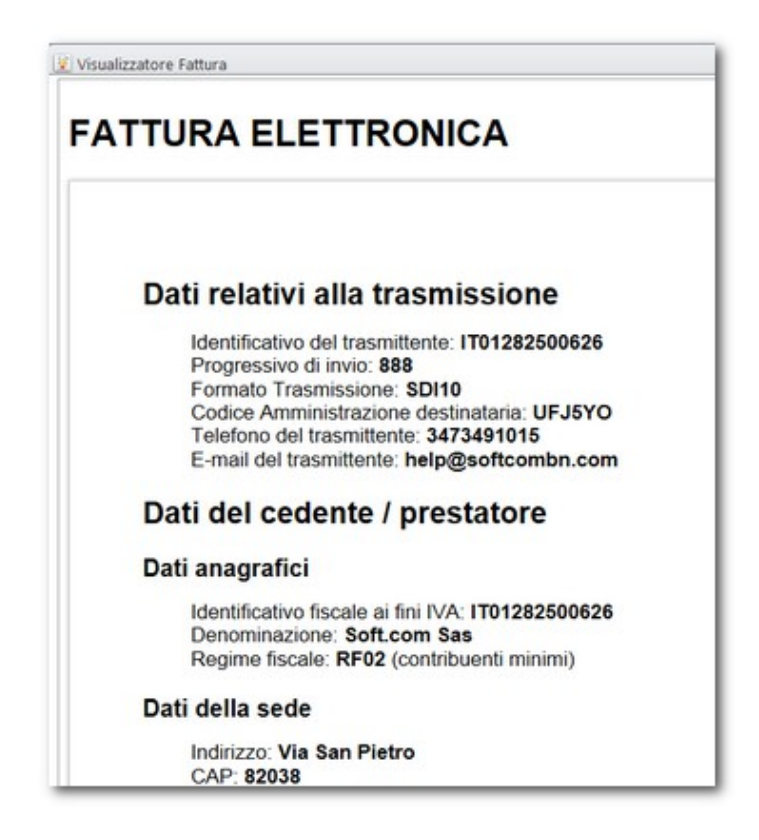

2.2.6 Passo 6 (facoltativo ma consigliato): controllare la fattura prima dell'invio

La Voce di Menu Documenti  $\rightarrow$  Controlla la Fattura su SDI apre nel Browser la Pagina del Sito di SDI per il controllo formale della Fattura. Va indicato il nome del file senza la firma digitale (formato xlm) presente nella cartella c:\newsdb\fattele.

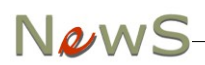

#### 2.2.7 Passo 7 (obbligatorio): Firmare il File

NewS Archivia il File XML nella cartella c:\newsdb\fattele del computer. Il file va firmato con un qualunque programma di Firma Elettronica che abbia i requisiti di legge. Si consiglia di utilizzare il formato CadES-BES, con il quale si ottiene un file di tipo ".xml.p7m" .

#### 2.2.8 Passo 8 (obbligatorio): Inviare il File a SDI

Il file è ora pronto per essere inviato. Le istruzioni dell'Agenzia:

- *1. L'indirizzo PEC a cui destinare i file è il seguente: sdi01@pec.fatturapa.it.*
- *2. Il messaggio, comprensivo dell'allegato, non deve superare la dimensione di 30 megabytes. Se tale limite dimensionale non viene rispettato non è garantito il buon esito della trasmissione.*
- *3. Il soggetto che utilizza il canale PEC riceverà, sulla casella di PEC da cui ha effettuato la trasmissione, i file messaggio prodotti dal SdI relativi al proprio invio.*

*Nota bene: il Sistema, con il primo messaggio di risposta, notifica di scarto o ricevuta di consegna, comunica al trasmittente l'indirizzo di PEC che dovrà utilizzare per i successivi eventuali invii. L'utilizzo di un indirizzo di PEC diverso da quello assegnato dal SdI non garantisce il buon fine della ricezione del file FatturaPA.*

#### 2.3 In caso di problemi

Il controllo del File da parte di SDI può prevedere lo scarto del documento. Di solito questo si verifica quando manca un dato obbligatorio oppure una informazione contenuta nel file non è corretta. Il messaggio di errore di SDI indica la Riga e la Colonna che contengono l'errore.

Per questo motivo è opportuno stampare il contenuto del file XML quando viene mostrata l'anteprima in fase di generazione del file.

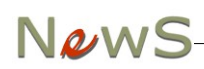

## 3. Modalità Operative

## 3.1 La Finestra del Menu

All'avvio, dopo la schermata di benvenuto, NewS mostra un menu di avvio attraverso il quale sono disponibili tutte le opzioni del Programma:

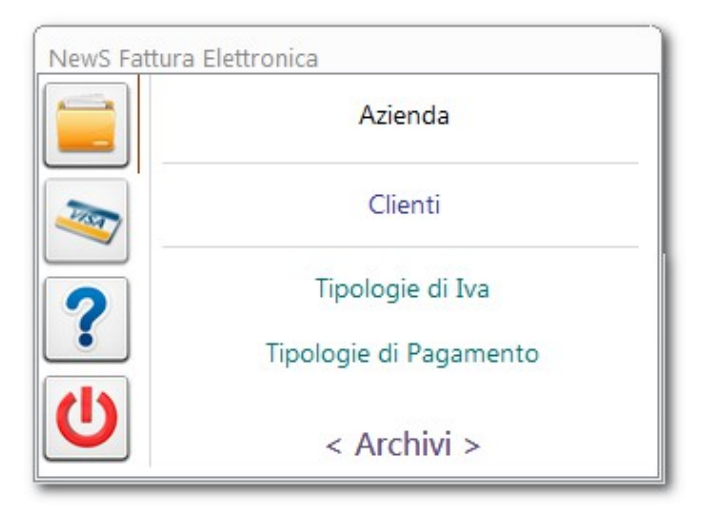

Sulla sinistra è presente una barra verticale che permette di selezionare con un clic del mouse il gruppo di Voci di Menu (Archivi, Documenti etc.):

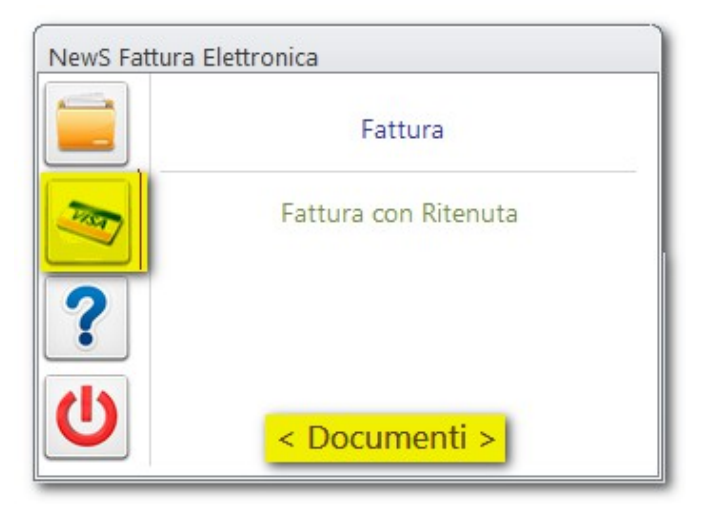

Quindi è possibile, sempre con un clic del mouse selezionare l'opzione desiderata.

## NewS

## 3.2 Barra degli Strumenti

In generale, a seconda del contesto, NewS Fattura PA mostra *in basso* una *Barra degli Strumenti* con pulsanti che eseguono funzioni standard. In caso di dubbi, consultare i paragrafi che seguono.

### 3.3 Archivi di Base

NewS Fattura PA ha una sola modalità di gestione degli *Archivi di Base*. Con questo nome indichiamo tutte le informazioni che sono NECESSARIE per il corretto utilizzo della Procedura. Negli *Archivi di Base* comprendiamo sia sequenze di *Schede Anagrafiche* (Clienti, Fornitori, Articoli di Magazzino etc.) sia *Tabelle*, cioè Codici che collegati alle Schede Anagrafiche permettono determinate elaborazioni.

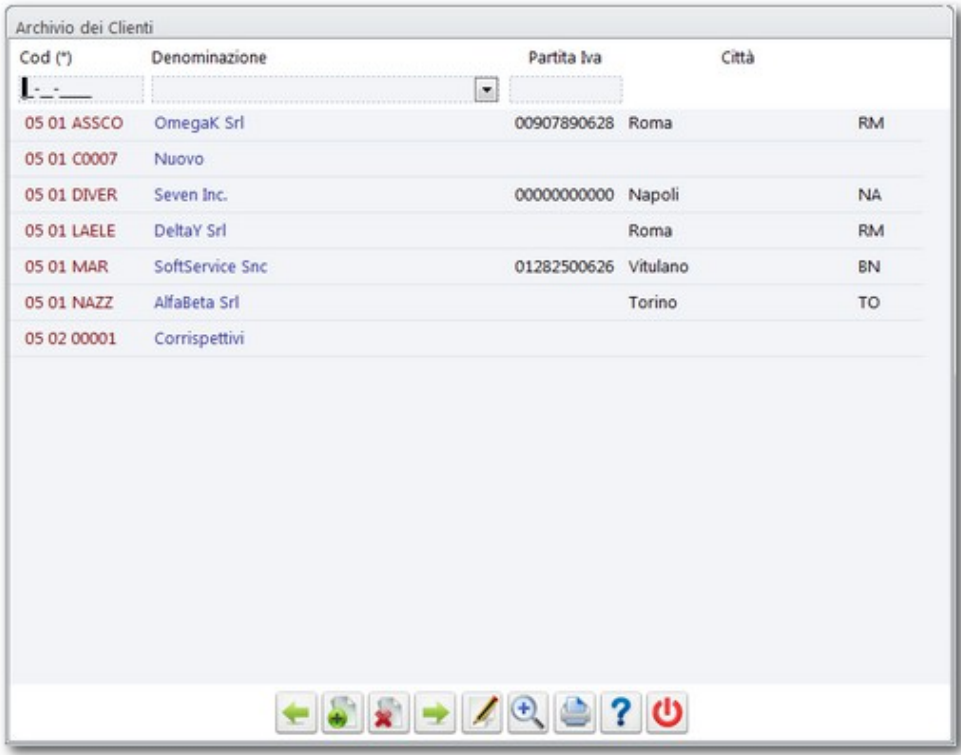

La Finestra è divisa in tre parti, *l'Intestazione,* il *Corpo* e la Barra degli Strumenti. Nella *Intestazione* sono presenti almeno due Campi, il *Codice* e la *Descrizione*. Il *Codice* serve ad aggiungere, a cercare ed a modificare una Scheda dell'Archivio; la *Descrizione* serve a cercare una Scheda per Descrizione, appunto. Nel *Corpo* sono elencate le Schede che fanno parte dell'Archivio.

Nella sezione in basso è presente una *Barra degli Strumenti* che permette di eseguire le operazioni più comuni sull'Archivio stesso.

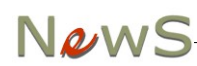

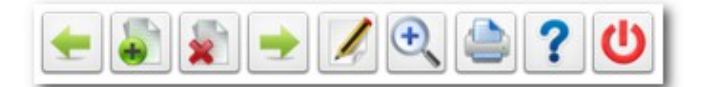

 Per *aggiungere, cercare o modificare* una Scheda è necessario immettere un Valore nel Campo *Codice* dell'Intestazione. Il Valore può essere vincolato ad uno schema preciso, come nel caso dell'Archivio Clienti. Se il Valore è già presente in Archivio, NewS Fattura PA apre la Scheda corrispondente per la visualizzazione o la modifica; se il Valore è invece sconosciuto, dopo un controllo sulle regole di gestione del singolo Archivio, NewS Fattura PA chiede se si desidera aggiungere una nuova Scheda con il Codice immesso, ed in caso affermativo apre una Scheda vuota per la compilazione. Per *cercare una Scheda per Descrizione* è necessario posizionarsi sull'omonimo Campo dell'Intestazione. Si tratta di una *Casella a Discesa* che permette di selezionare la Scheda Desiderata.

Per *Modificare* una Scheda è sufficiente selezionarla e premere il pulsante F8. Tutte le operazioni più comuni di Gestione di un Archivio si possono ottenere con pressione di una combinazione di Tasti e/o con l'utilizzo della *Barra degli Strumenti* posizionata sulla destra dello Schermo, che riportiamo in Figura.

E' anche possibile aprire il dettaglio di una Scheda con un Doppio Click sulla colonna indicata con un *asterisco*.

Le funzioni dei pulsanti sono:

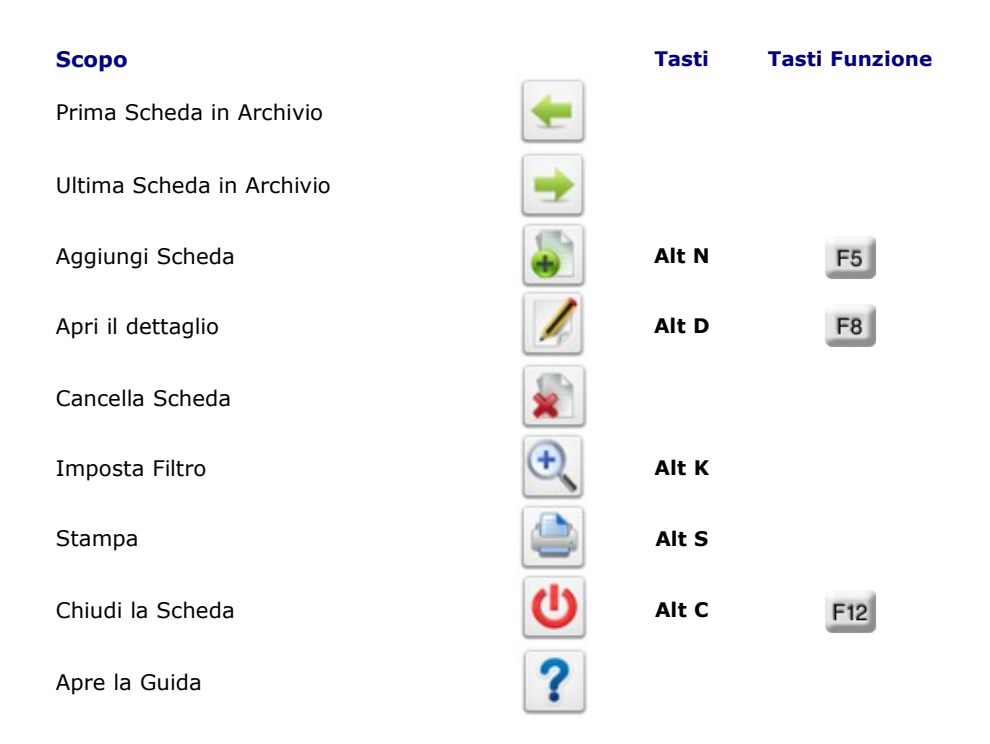

## 3.4 Filtri

In alcuni *Archivi di Base* e nella *Gestione dei Documenti* è possibile impostare dei *Filtri* (Alt K) per limitare la visualizzazione ad un sottoinsieme di Schede. I campi richiesti possono essere riempiti a piacere, ed ogni parametro restringe il filtro.

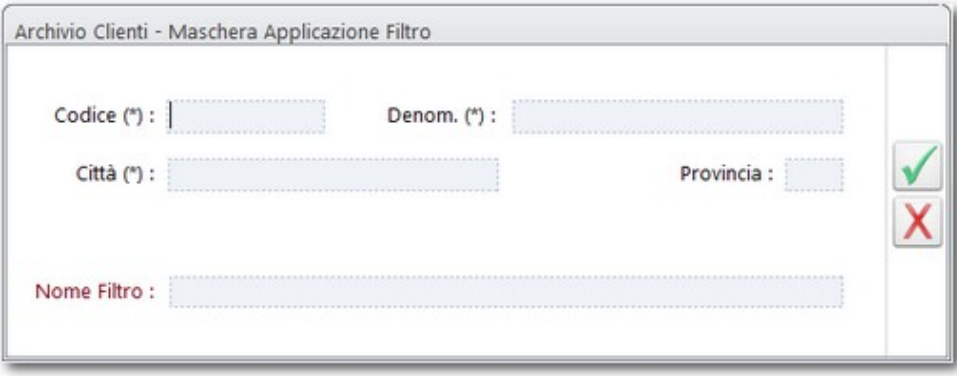

I Campi *lasciati vuoti* non partecipano alla selezione*.* I campi *indicati con l'asterisco (\*)* possono essere riempiti con *maschere parziali* in cui il simbolo \* ha un significato particolare. Infatti se ad esempio si indica *Gianni\**, si intende tutti i valori che iniziano con *"Gianni"*. Questi caratteri particolari si chiamano Caratteri Jolly e ne riportiamo più avanti il significato. Il Campo *Nome Filtro,* richiesto di solito nella maschera di applicazione del filtro, è una descrizione libera che può servire ad indicare il criterio di filtro applicato, e viene riportato sull'intestazione della Scheda e sulle Stampe richieste. Per *eliminare un Filtro* da una maschera è necessario premere il pulsante *Cancella Filtro*, che appare solo a filtro impostato.

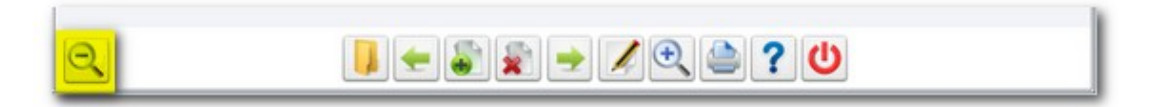

Sono *caratteri jolly* l'asterisco (\*), il punto interrogativo (?), il cancelletto (#), il punto esclamativo (!), il trattino (-) e le parentesi quadre ([ ]).È possibile utilizzare questi caratteri nelle espressioni per includere tutti i record, i nomi dei file o altri elementi che iniziano con caratteri specifici o che corrispondono ad un determinato criterio di ricerca.

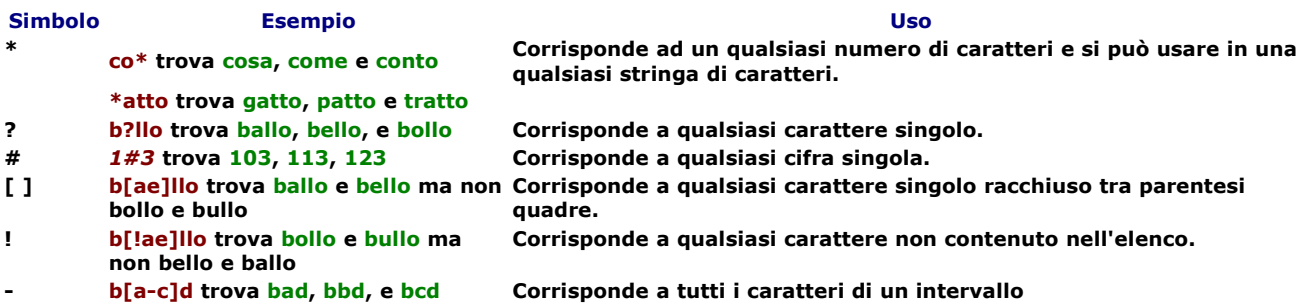

## 3.5 Gestione delle Stampe

Quando si richiede una qualsiasi stampa, NewS presenta un'anteprima del Documento.

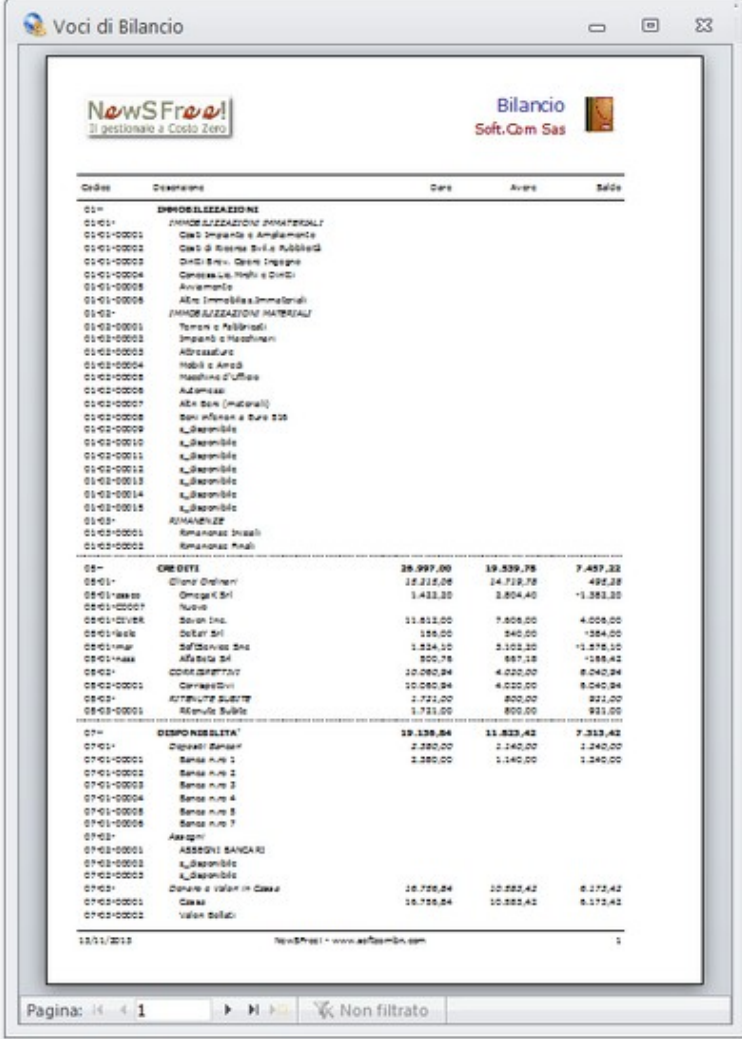

 Con l'anteprima, compare in alto la barra degli strumenti di Access che permette di eseguire una serie di operazioni sul Report:

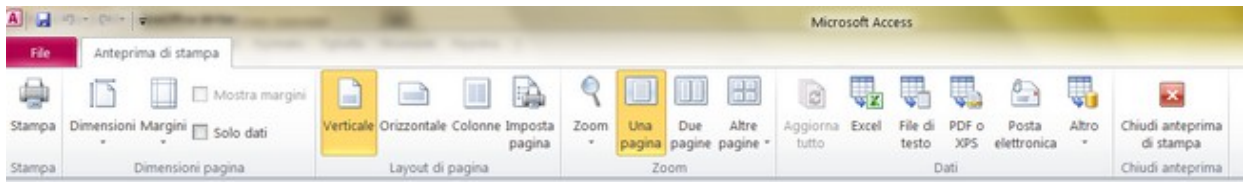

Si può fare riferimento alla documentazione di Microsoft Access per l'utilizzo della Barra.

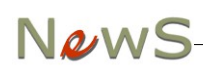

## 4. Archivi e Tabelle

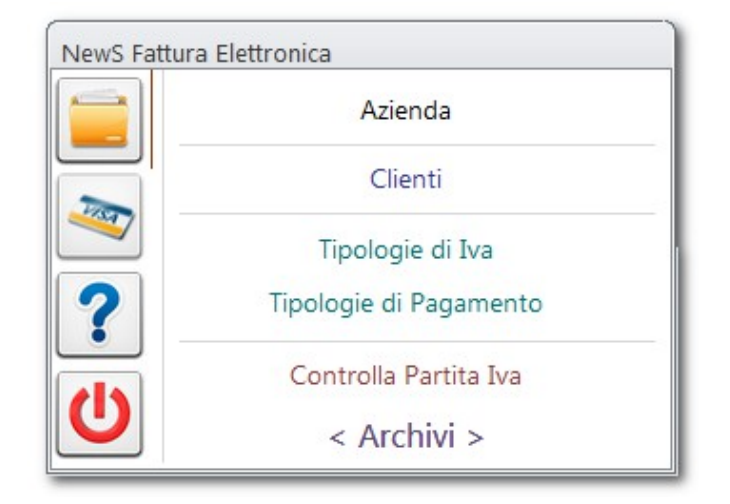

## 4.1 Scheda Azienda e parametri di configurazione

La prima cosa da fare, prima di iniziare ad usare NewS, è compilare la *Scheda Azienda*:

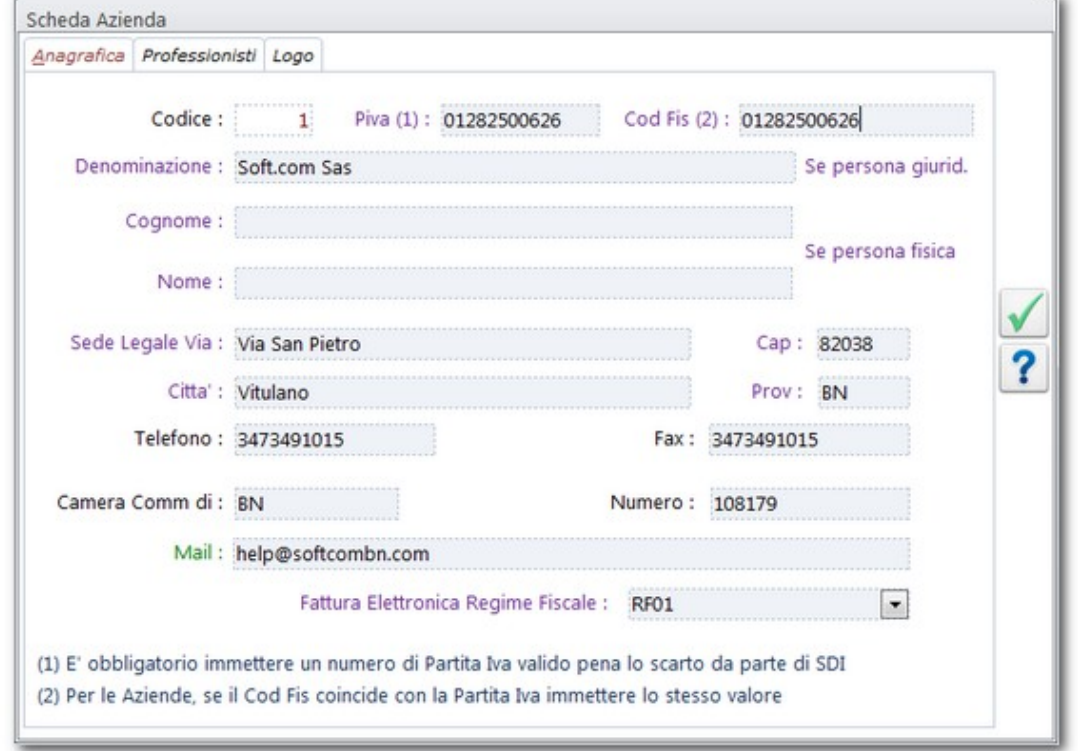

I campi in colore viola sono obbligatori. Se nel Campo Partita Iva non si immette un valore corretto (cioè di una effettiva Partita Iva) il Sistema di Interscambio scarterà il file. Per le Aziende, se il Cod Fiscale coincide con la Partita Iva immettere nel campo lo stesso valore.

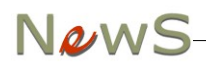

Nel caso di Fatture con Ritenuta è indispensabile aggiungere alcune informazioni aggiuntive nella Tab Professionisti:

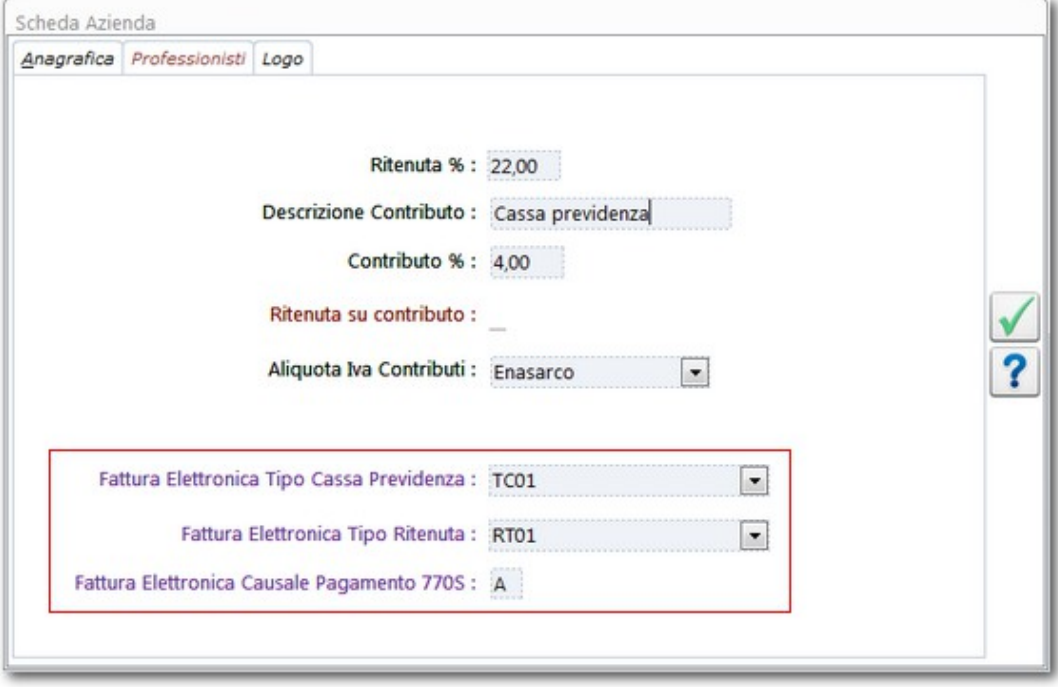

I primi due Campi sono delle Caselle a discesa da dove selezionare un dato in una Tabella. La Modalità di Pagamento deve essere desunta dal Modello 770S (il valore di solito è "A").

La Sezione Logo permette di personalizzare le stampe. Sono disponibili due tipi di Logo: il più grande viene utilizzato nella intestazione delle Fatture, il più piccolo nelle stampe dei report:

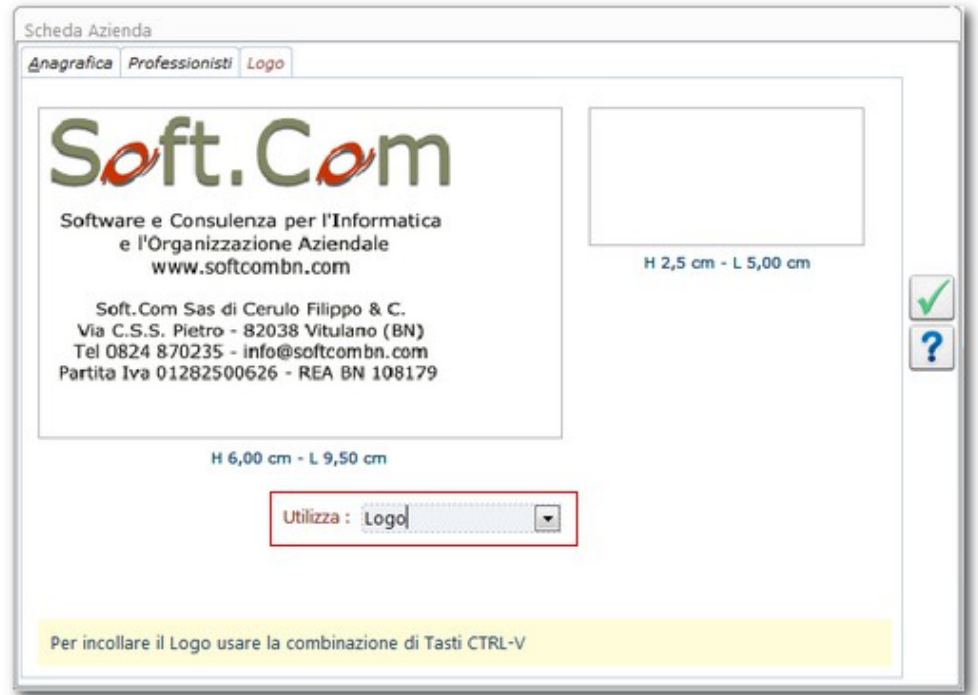

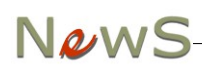

E' possibile scegliere di utilizzare un Logo personalizzato ppure unaintestazione automatica basata sui dati dell'Azienda. Per utilizzare un *Logo* personalizzato è necessario creare una Immagine od un qualsiasi oggetto OLE (*preferibilmente un documento di Microsoft Word*) rispettando le grandezza specificate e trasferirlo nella Scheda Azienda con un semplice *Copia / Incolla*.

Se il Menu Contestuale non è disponibile, per "incollare" il Logo è necessario usare la combinazione di Tasti *CTRL-V*.

## <span id="page-20-0"></span>4.2 Archivio dei Clienti

Questo Archivio contiene le *Schede Anagrafiche dei Clienti*. Il Codice di una Scheda Cliente deve rispettare lo schema 05-01-XXXXX dove *XXXXX* rappresenta una qualsiasi sequenza di massimo cinque caratteri.

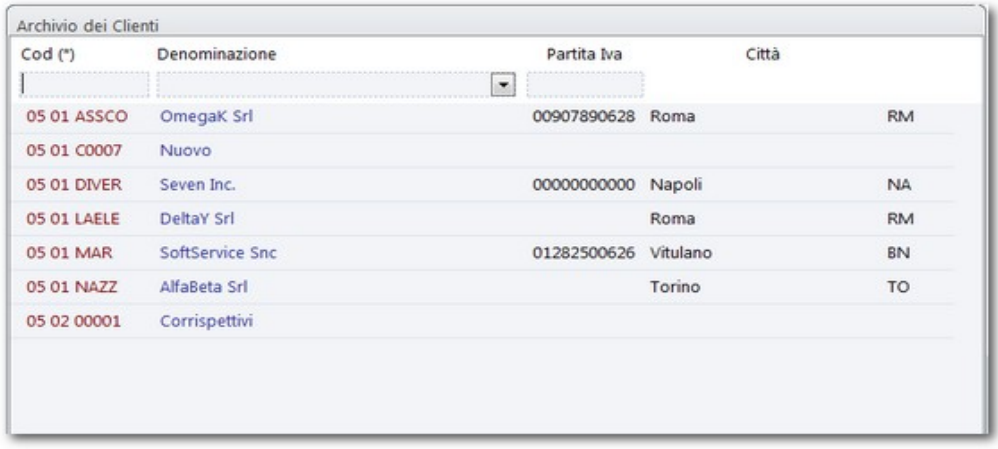

Dalla Scheda è possibile cercare il Cliente per *Codice*, *Denominazione* o *Partita Iva*.

Per *aggiungere* un cliente fare click sul pulsante dedicato sulla barra degli strumenti in basso (o premere F5): NewS vi chiede se volete aggiungere una Scheda con Codice automatico. In caso di risposta affermativa il codice sarà assegnato da NewS secondo una numerazione interna. Se si sceglie di rifiutare è possibile assegnare manualmente il codice Cliente.

Il Dettaglio dell'Anagrafica prevede le usuali informazioni per un Cliente:

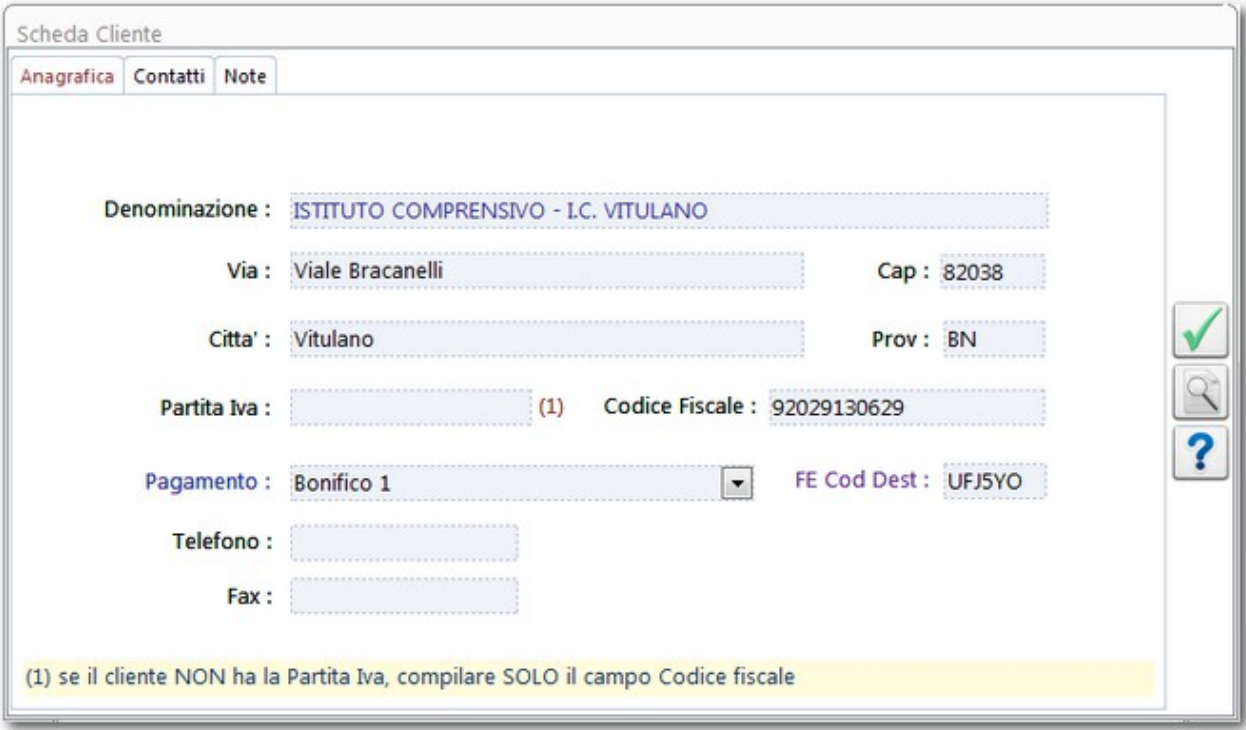

 In fase di immissione o modifica NewS controlla che *il numero di Partita Iva sia valido*. Non è possibile aggiungere due Schede con la stessa Partita Iva, mentre è consentito lasciare il campo in bianco.

*Attenzione: molte Amministrazioni Pubbliche NON DISPONGONO di Partita Iva: in questo caso è NECESSARIO indicare SOLO il Codice Fiscale. Per agevolare il controllo, il pulsante a destra con la lente di ingrandimento apre la Pagina dell'Agenzia delle Entrate che consente di verificare se un Codice è effettivamente una Partita Iva.*

Per l'invio delle informazioni in formato elettronico è necessario integrare alcuni dati nel Database del Gestionale. Nella *Scheda Cliente* (se destinatario di Fattura Elettronica) è obbligatorio inserire il Codice Univoco del Destinatario. Il Codice deve essere comunicato dal Cliente; nel caso non si conosca il Codice, sul Sito [http://www.indicepa.gov.it](http://www.indicepa.gov.it/) è possibile effettuare una ricerca per acquisire le informazioni mancanti.

Se si specifica un indirizzo e-mail, col pulsante accanto al Campo è possibile inviare immediatamente un messaggio di Posta al Cliente.

### 4.3 Tabelle: Tipologie di Pagamento

Una Tipologia di Pagamento (*Tabelle → Tipologie di Pagamento*) indica la forma di Pagamento associata ad una Fattura di Vendita.

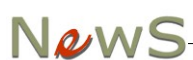

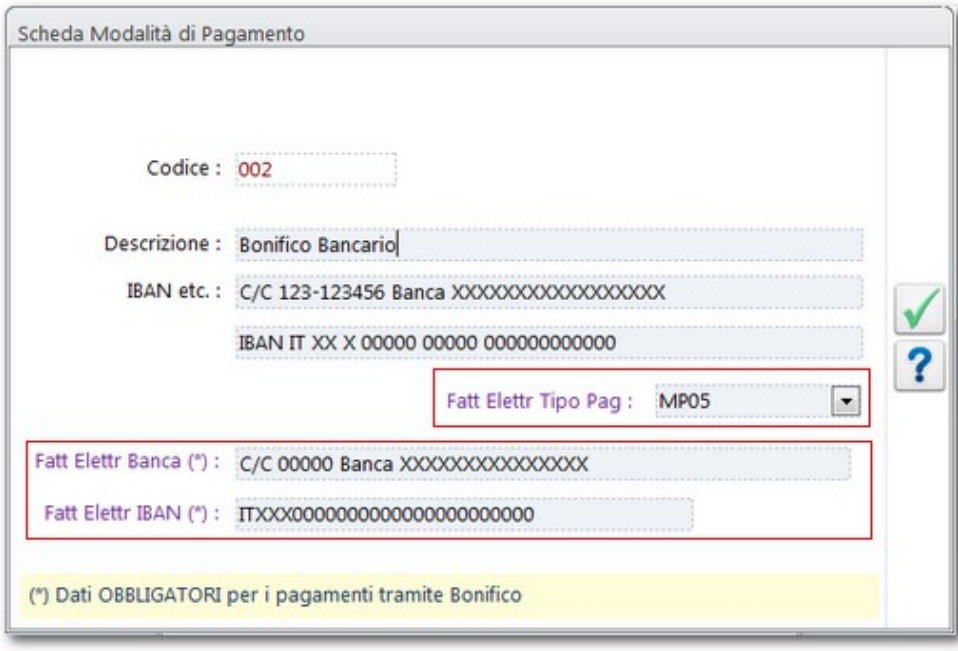

La descrizione della Tipologia può essere estesa su più righe per permettere, ad esempio, l'immissione di un Codice IBAN per i Bonifici. Vanno indicati:

- il Tipo di Pagamento (Tabella, obbligatorio)
- il riferimento alla filiale della Banca (testo, non obbligatorio)
- l'IBAN (**testo senza spazi**, non obbligatorio)

### <span id="page-22-0"></span>4.4 Tabelle: Tipologie di Iva

Una Tipologia di Iva (*Tabelle → Tipologie di Iva*) permette di specificare i parametri di calcolo dell'Iva per i Movimenti Contabili, i Documenti di Vendita ed il Magazzino.

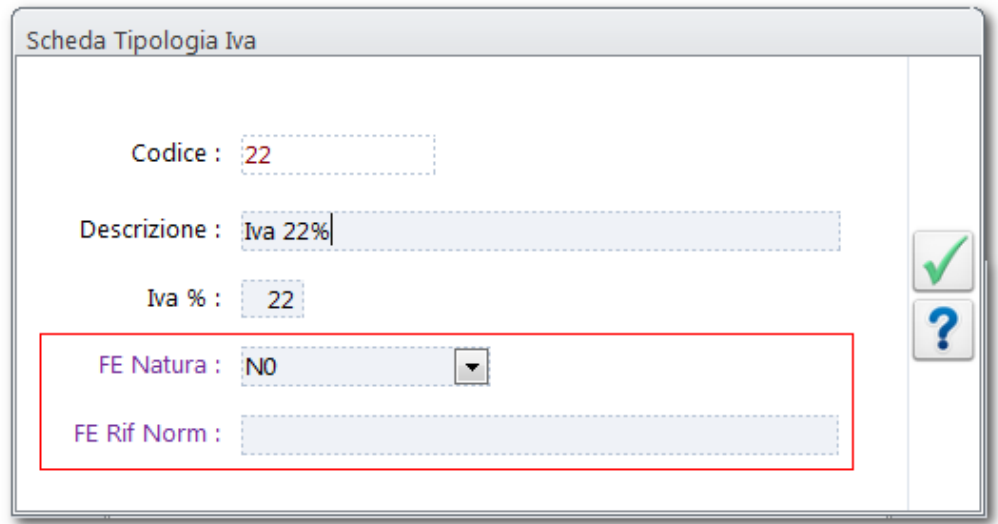

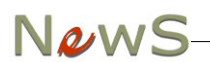

Nel caso di non applicabilità dell'Imposta, vanno indicate la Natura e la Descrizione dell'inapplicabilità:

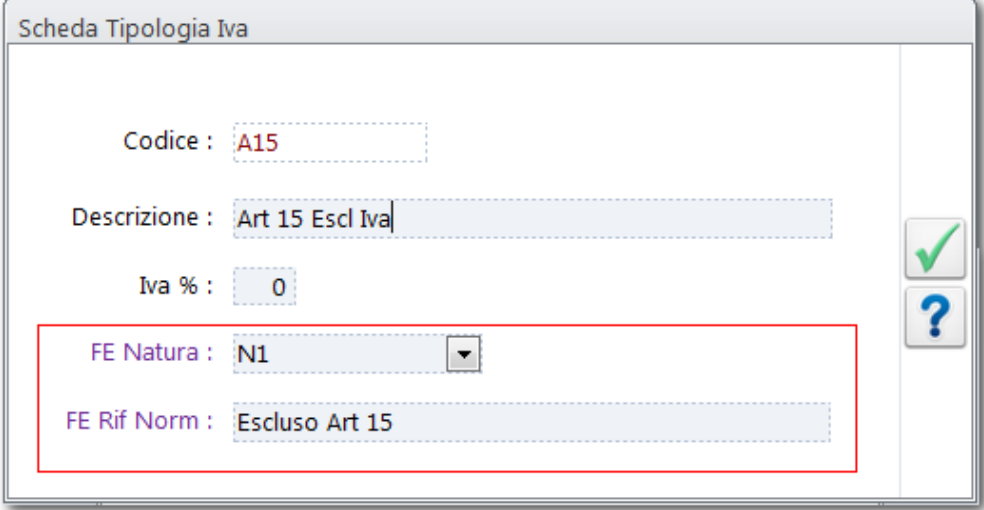

## 4.5 Controlla Partita Iva

Questa Voce di Menu apre la Pagina di controllo della Partita Iva sul sito dell'Agenzia delle entrate:

<https://telematici.agenziaentrate.gov.it/VerificaPIVA/Scegli.do?parameter=verificaPiva>

Il controllo è necessario per verificare se l'Amministrazione che deve ricevere la fattura sia effettivamente dotata di Partita Iva e non solo del Codice Fiscale. In questo ultimo caso ricordiamo che la Partita Iva nella scheda cliente NON va indicata.

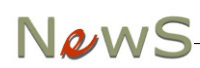

## 5.Documenti

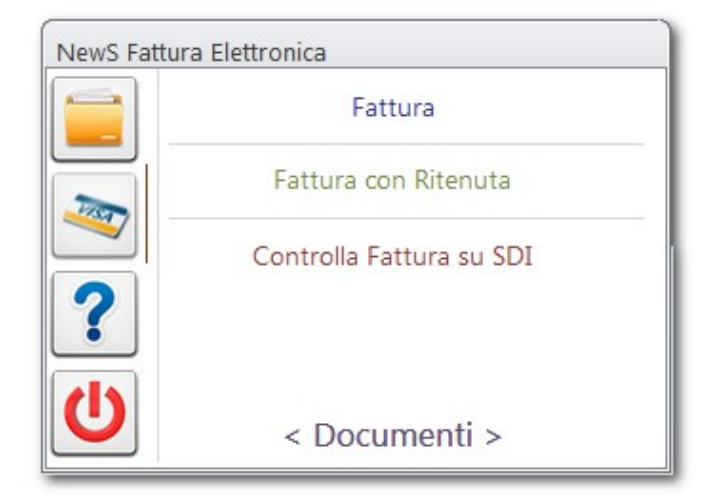

## <span id="page-24-0"></span>5.1 Fattura

Questa maschera permette di compilare una normale Fattura di Vendita:

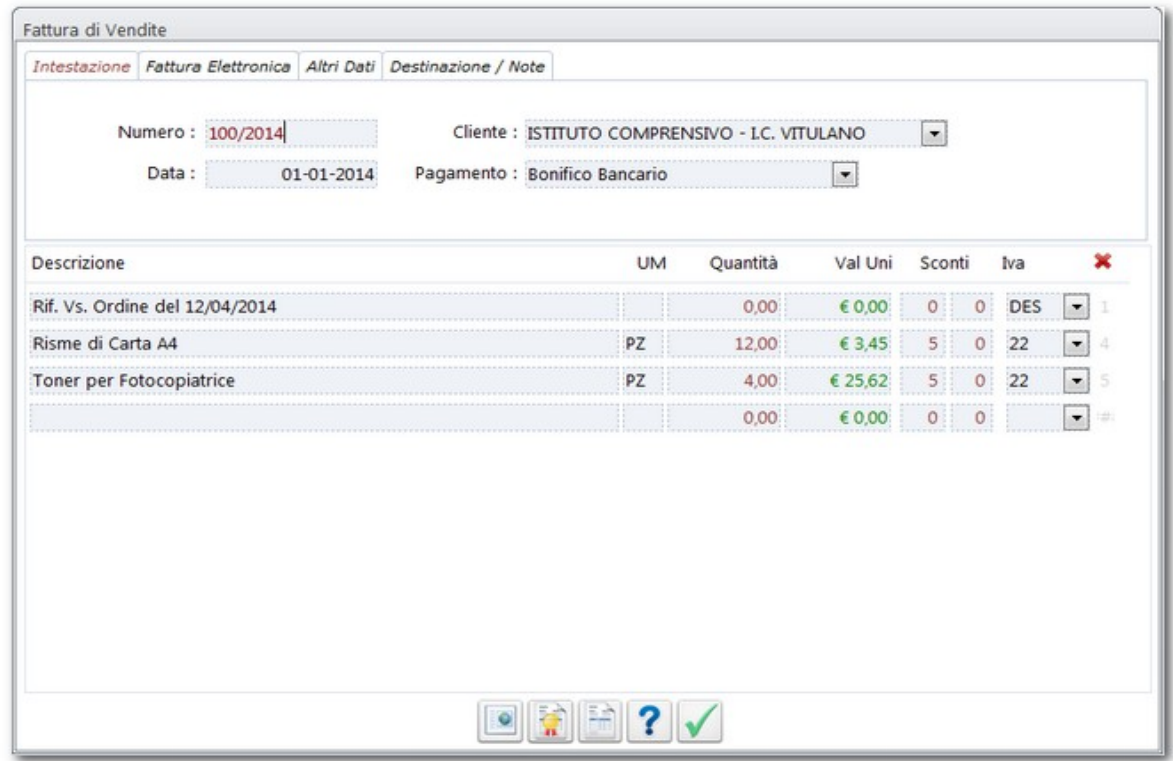

La finestra di modifica per il Documento è composta da una *intestazione* ed un *corpo*. *L'intestazione* contiene i dati identificativi del Documento ed alcune informazioni aggiuntive, il *Corpo* il dettaglio degli Righe di Fattura.

## News

Nell'Intestazione: il *Numero* viene assegnato dall'utente ed è sempre modificabile; il *Cliente* ed il *Pagamento* sono selezionabili tramite Caselle a Discesa; la Casella di spunta *Immediata* segnala che deve essere usato il Modulo di Stampa per fatture Immediate. Le Tab *Altri Dati* e *Destinazione* permettono di completare le informazioni per la Fattura Immediata.

*Se l'anagrafica Cliente non esiste è possibile aggiungerla facendo click sul pulsante accanto alla casella a discesa. In questo caso NewS assegnerà alla scheda un codice automatico.*

Nel Corpo: la *Descrizione*, l'*Unità di Misura*, il *Valore Unitario* e gli *Sconti* sono modificabili dall'utente; *l'Iva* viene selezionata da una casella a discesa. Per le righe di descrizione, che non contengono quantità o valori, è disponibile una speciale Voce di Iva chiamata DES (Descrizione).

Per eliminare una riga della Fattura, fare click sulla X rossa in alto a destra del Corpo. La Fattura può essere lunga a piacere.

Per la Fattura Elettronica è necessario aggiungere alcune informazioni:

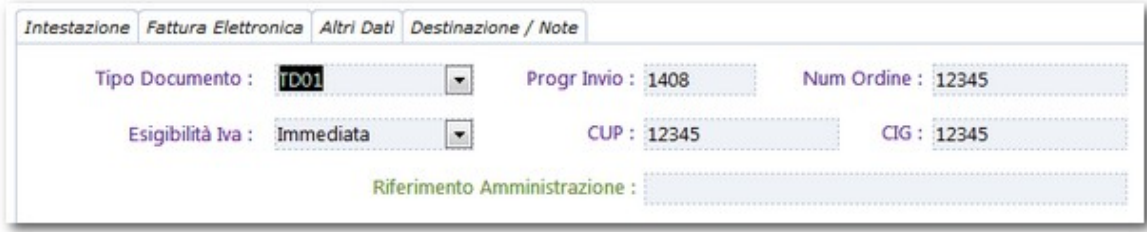

Il Tipo Documento, l'Esigibilità sono *obbligatorie*. Le altre informazioni sono, al momento, opzionali. Il Progressivo Invio rappresenta un identificatore univoco del File da inviare alla PA. Viene impostato di default al Numero di Fattura. Se però l'invio viene scartato per qualche motivo, la riproposizione della stessa fattura allo SDI deve avere un progressivo differente. Siccome *"Il progressivo che costituisce parte della nomenclatura del file FatturaPA da trasmettere al Sistema di Interscambio non deve necessariamente seguire una stretta progressività e può presentare anche stili di numerazione differenti"*, consigliamo, in caso di reinvio della stessa fattura allo SDI di cambiare manualmente questo valore in modo che resti univoco.

### <span id="page-25-0"></span>5.2 Fattura con Ritenuta

Questa maschera permette di compilare una Fattura con Ritenuta d'Acconto:

## News

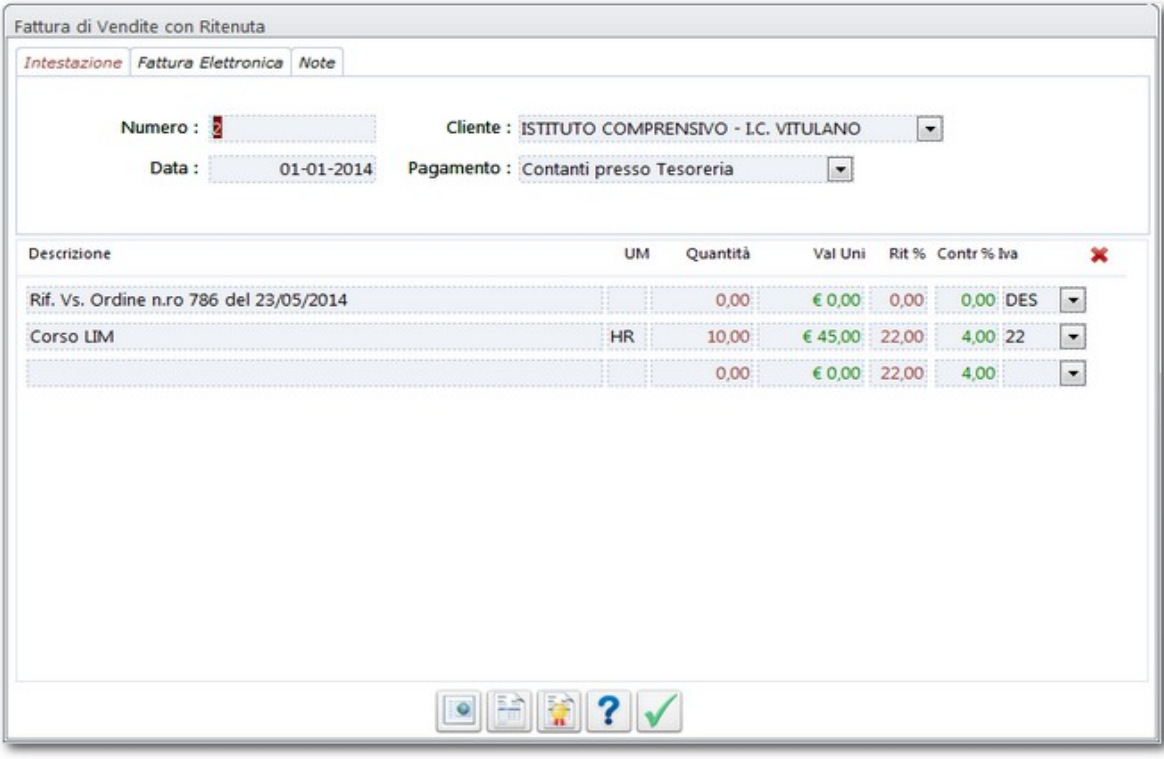

La finestra di modifica per il Documento è composta da una *intestazione* ed un *corpo*. *L'intestazione* contiene i dati identificativi del Documento ed alcune informazioni aggiuntive, il *Corpo* il dettaglio degli Righe di Fattura.

Nell'Intestazione: il *Numero* viene assegnato dall'utente ed è sempre modificabile; il *Cliente* ed il *Pagamento* sono selezionabili tramite Caselle a Discesa.

*Se l'anagrafica Cliente non esiste è possibile aggiungerla facendo click sul pulsante accanto alla casella a discesa. In questo caso NewS assegnerà alla scheda un codice automatico.*

Nel Corpo: la *Descrizione*, l'*Unità di Misura*, il *Valore Unitario* e gli *Sconti* sono modificabili dall'utente; *l'Iva* viene selezionata da una casella a discesa. Per le righe di descrizione, che non contengono quantità o valori, è disponibile una speciale Voce di Iva chiamata *DES* (Descrizione).

Per eliminare una riga della Fattura, fare click sulla X rossa in alto a destra del Corpo. La Fattura può essere lunga a piacere.

Per la Fattura Elettronica è necessario aggiungere alcune informazioni:

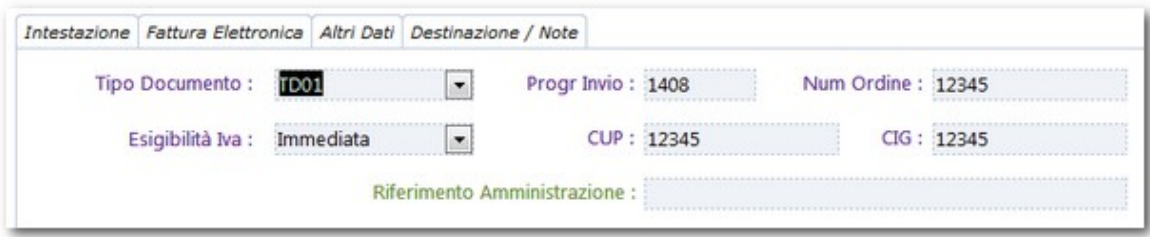

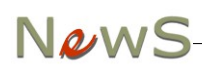

Il Tipo Documento, l'Esigibilità sono *obbligatorie*. Le altre informazioni sono, al momento, opzionali. Il Progressivo Invio rappresenta un identificatore univoco del File da inviare alla PA. Viene impostato di default al Numero di Fattura. Se però l'invio viene scartato per qualche motivo, la riproposizione della stessa fattura allo SDI deve avere un progressivo differente. Siccome *"Il progressivo che costituisce parte della nomenclatura del file FatturaPA da trasmettere al Sistema di Interscambio non deve necessariamente seguire una stretta progressività e può presentare anche stili di numerazione differenti"*, consigliamo, in caso di reinvio della stessa fattura allo SDI di cambiare manualmente questo valore in modo che resti univoco.

### 5.3 Stampa della Fattura

Una anteprima di stampa della Fattura è ottenibile con il pulsante:

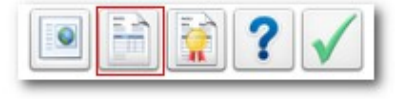

## 5.4 Creazione del File Fattura PA

Il file contenente le informazioni riguardanti la Fattura elettronica è in formato xml e va generato con l'apposito pulsante:

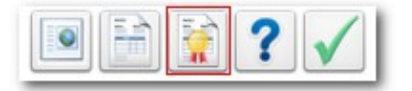

Il file deve seguire una nomenclatura specifica per la denominazione, e viene generato nella cartella [c:\newsdb](file:///c:/newsdb)\fattele\:

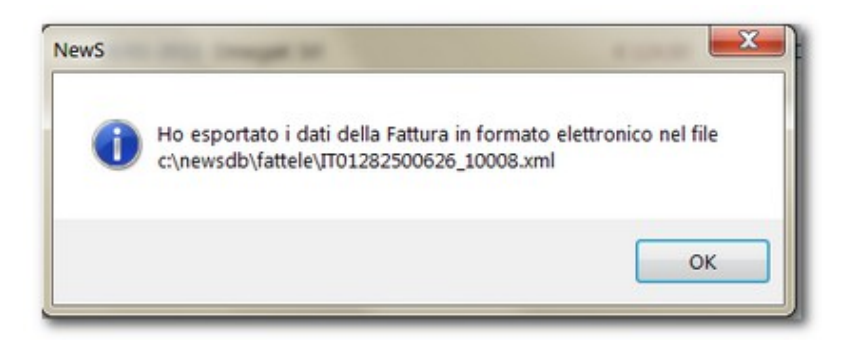

NewS mostra anche il file generato completo con i numeri di linea, in modo da facilitare la ricerca di eventuali errori.

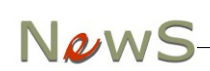

#### 5.4.1 Nomenclatura e formato del File

Il file è in formato xml ed il nome è formato dal prefisso IT seguito dal numero di Partita Iva del soggetto che invia e quindi dal progressivo invio. Le indicazioni per una corretta denominazione del File sono a [questo indirizzo.](http://www.fatturapa.gov.it/export/fatturazione/it/c-11.htm) Il nome del file viene assegnato da NewS in base ai dati fiscali del soggetto emittente ed al valore riportato nel campo Progr Invio del dettaglio fattura.

E' possibile visualizzare i dati con l'apposito pulsante:

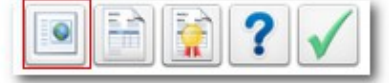

si apre una pagina dove è possibile leggere in chiaro i dati contenuti:

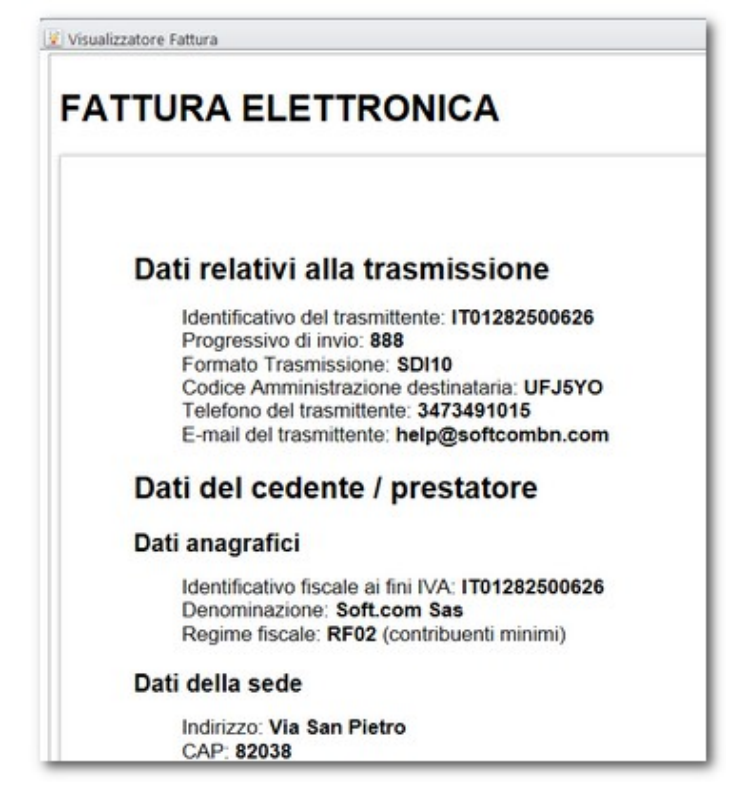

5.4.2 Controllo del File

Prima dell'invio è possibile sottoporre il file ad un controllo di correttezza formale aprendo questa pagina web:

#### [Controlla Fattura](http://sdi.fatturapa.gov.it/SdI2FatturaPAWeb/AccediAlServizioAction.do?pagina=controlla_fattura)

E' anche possibile visualizzare on line la Fattura a questa pagina Web:

[Visualizza Fattura](http://sdi.fatturapa.gov.it/SdI2FatturaPAWeb/AccediAlServizioAction.do?pagina=visualizza_fattura)

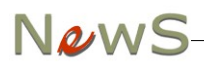

#### 5.4.3 Firma ed invio del File

Il file, così generato, va firmato elettronicamente ed inviato tramite il Sistema di Interscambio. Tutte le istruzioni sono riportate nel sito [www.fatturapa.gov.it.](http://www.fatturapa.gov.it/)

## 5.5 Controlla Fattura su SDI

Questa voce di Menu apre nel Browser la Pagina del Sito di SDI per il controllo formale della Fattura. Va indicato il nome del file senza la firma digitale (formato xlm).

E' ovviamente possibile firmare il File con qualunque programma approvato dall'Amministrazione Finanziaria.

## 6. Note Tecniche

## 6.1 Credits

- NewS Fattura PA è stato realizzato in Ms Access da *Filippo Cerulo* per Soft.Com Sas [\(www.softcombn.com\)](http://www.softcombn.com/)
- Questo Manuale è stato scritto con OpenOffice [\(http://it.openoffice.org/\)](http://it.openoffice.org/) la suite per ufficio libera e gratuita.
- Le icone utilizzate in NewS Fattura PA sono rilasciate con Licenza Libera, per la maggior parte attraverso il sito Kde Look [\(http://www.kde-look.org/\)](http://www.kde-look.org/)
- per la visualizzazione dell'Help sensibile al contesto viene utilizzato l'ottimo lettore di Pdf SumatraPdf [\(www.blog.kowalczyk.info/software/sumatrapdf/free-pdf-reader.html\)](http://www.blog.kowalczyk.info/software/sumatrapdf/free-pdf-reader.html)